# Alpha Cycler Version 1.3

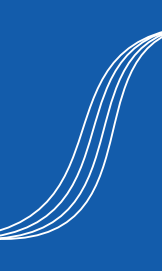

# Quick start guide: Alpha Cycler AC-1 and AC-4

- 1. Power switch is located at the rear or side of the system, AC-1 and AC-4 respectively.
- 2. Wait for the instrument to initialise and display the Home Screen.
- 3. The Alpha Cyclers are all HD touch screens based upon an Android operating system.

#### **Home screen**

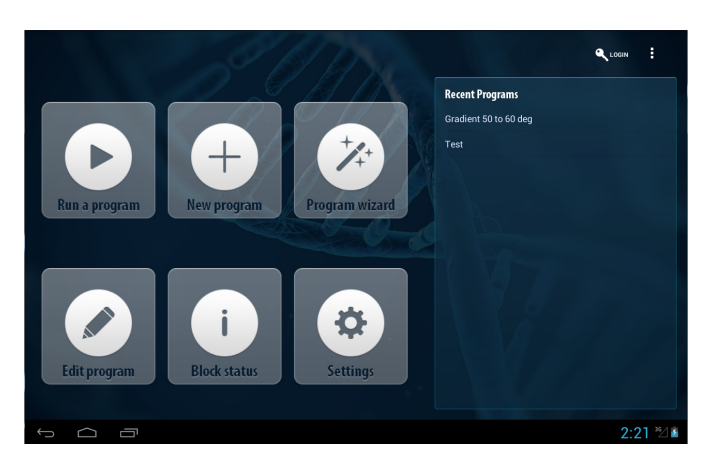

#### **Command Icons**

- Run a program
- New program
- Program wizard (creates a cycler program from biological information)
- Edit program
- Block status (detailed view of running protocols)
- **Settings**
- Login (password protected)
- Recently used programs (quickly access and run commonly used programs)

# **Basic Android Commands**

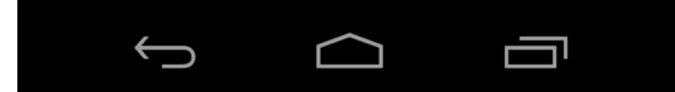

- **Back:** takes user back to the previous screen/page.
- **Home:** returns user to the home screen.
- **Recent:** allows users to toggle between open pages. Users can also close open pages by swiping the windows up or down, as you would normally with Android interfaces.

### **Composing and Running a Program**

1. Touch on the '**New program**' button to bring up the following **Program** Window

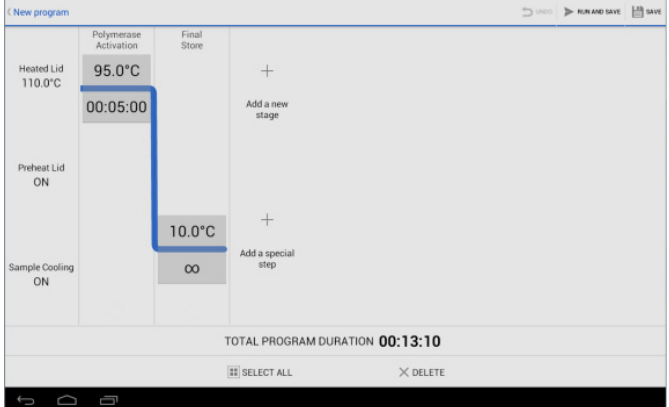

**NOTE:** existing user defined parameters will be applied to each new program, such as polymerase activation, heated lid settings and final extensions or store step.

- 2. Add a stage, which is then populated with temperature steps, by tapping on "**Add a new stage**"
- 3. Inside the stage add the relevant temperature stages

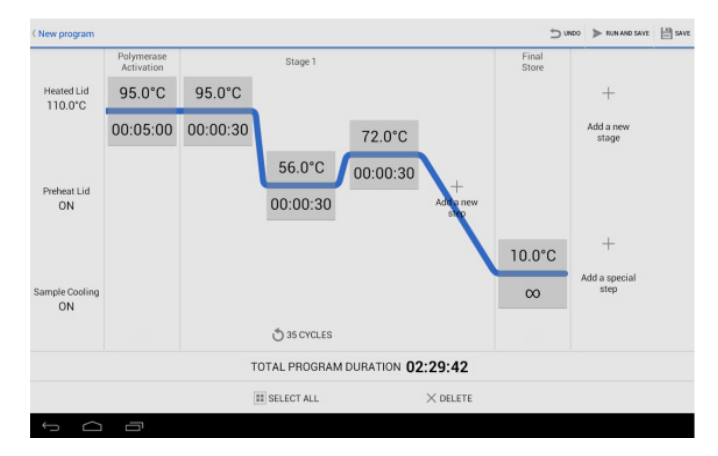

4. Define the number of cycles by clicking the circle icon at the bottom of the screen and scrolling the selector wheel.

**NOTE**: selector wheel will open in a new window.

5. As a temperature step is added, a **Change parameters**  window will open and the user will be required to enter the relevant information for that step.

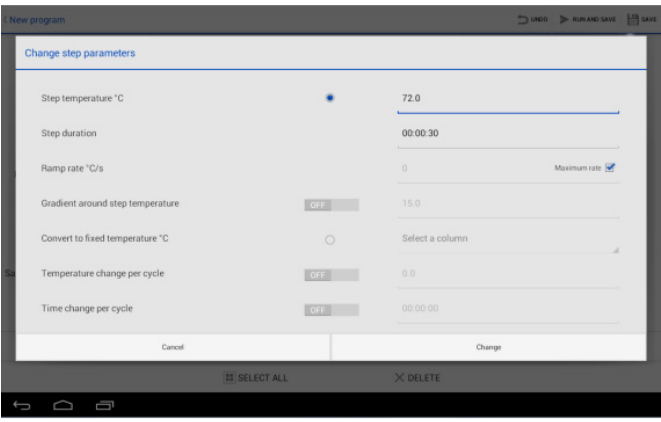

**Note:** Step parameter screen allows user to define parameters of that step.

6. Touching a text box brings up either a numerical or QWERTY Android keyboard, or a scroll wheel for numeric input of step time and numbers of cycles

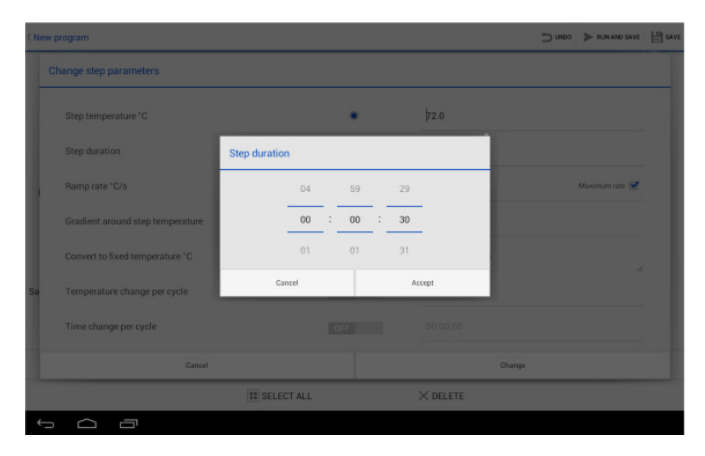

# **Example of scroll wheel for time input.**

- 7. After entering information into a text box, confirm selection.
- 8. When all relevant information has been entered, touch **Add step or Change** (if editing) to confirm.
- 9. To delete a command from the **New program** Window, highlight the step or stage you wish to delete by tapping on it (highlighted step/stage will go blue) and hit delete.
- 10. To edit a command, highlight it in the **New program** Window by tapping on it and make changes in the **Parameters** screen
- 11. Programs must be saved before they are run. Touch the **Run and Save** button to do this.

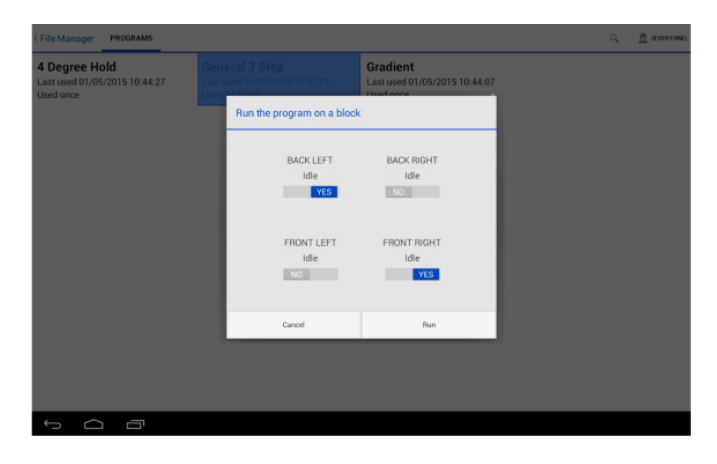

## **Running an existing program:**

- 1. Select **Run a Program** on the home screen.
- 2. Select the program to run from the file manager.
- 3. AC-4 ONLY: Select the block on which to run the program.

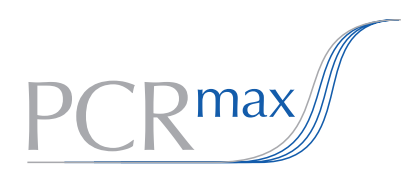

#### **PCRmax Limited**

Beacon Road Stone Staffordshire ST15 0SA United Kingdom Tel: +44 (0)1785 812121 Fax: +44 (0)1785 813748 e-mail: enquiries@pcrmax.com www.pcrmax.com